# Account Menu May 7, 2017

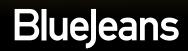

#### **Account Menu**

To access your Account Menu, click your picture in the upper right hand corner of your BlueJeans account.

You'll land in your Profile page

| BlueJeans   | MEETINGS | EVENTS                              | VIDEOS       | RECORI | 9                 | ()<br>Im     |
|-------------|----------|-------------------------------------|--------------|--------|-------------------|--------------|
|             |          | About Me                            |              |        | John              | Smith        |
|             |          | ADOUT ME<br>Full Name<br>John Smith |              | 1      |                   | co, Inc.     |
| PASSWORD    | D        | Title<br>Senior Produc              | ict Manager  |        | PROFIL            | F            |
|             |          | Company<br>Softco, Inc.             |              |        |                   |              |
| 💼 MEETING H | HISTORY  | Phone                               |              |        | SETTING           | GS           |
|             |          | Email Address<br>john@softcoir      | nc.com       |        | PASSW0            | ORD          |
|             |          | My Preferen                         | ices         |        |                   | ATION        |
|             |          | Preferred Langua                    | age<br>V     |        | <b>a</b> ⊕ DELEG/ | ATION        |
|             |          | Default Timezone                    | B            |        | 👼 MEETIN          | IG HISTORY   |
|             |          | GMT-0800 U                          | IS/Pacific   | ~      | E SIGNOU          | л            |
|             |          | Accessibility Enable Ac             | ccessibility |        |                   | SAVE CHANGES |
|             |          | Notifications                       |              |        |                   |              |
|             |          | MANAGE YOUR E                       | EMAIL PREFER | ENCES  |                   |              |

#### Profile

#### About Me:

- 1. Upload your <u>photo</u> (or logo).
- 2. Import your LinkedIn profile (optional).
- 3. Title, Company, Phone #, and Email address

#### My Preferences:

- 4. Preferred <u>Language</u>: English, German, French or Spanish
- 5. Time Zone / Format
- 6. Accessibility
- Email preferences for product, education and other <u>bulletins from BlueJeans</u>.

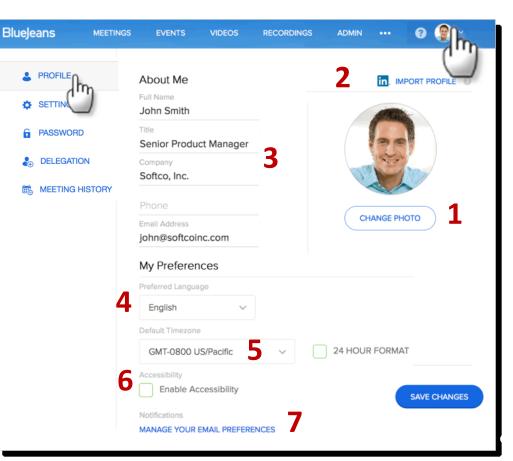

#### **Settings – Meeting Settings**

Blue

Use the Meetings Settings page to edit:

- 1. Default <u>Video Layouts</u>
- 2. PSTN Number Preferences: if enabled by your Admin, you can choose which country dial in number you want published for your meetings
- 3. Meeting room wallpaper
- 4. Moderator Passcode. Edit as needed.

| iejeans     | MEETINGS | EVENTS                                                                                               | VIDEOS        | RECORDINGS   | ADMIN |     | 2 👰 ×          |  |
|-------------|----------|----------------------------------------------------------------------------------------------------|---------------|--------------|-------|-----|----------------|--|
| PROFILE     |          | Meeting                                                                                              | Settings      |              |       |     |                |  |
| SETTINGS    | hn       | Default Vide                                                                                         | e Lavout      |              |       |     |                |  |
| PASSWOR     |          |                                                                                                    | 1             |              |       |     | NH 801 101     |  |
| DELEGATION  | N        | ACTIVE                                                                                               | SPEAKERS      | ACTIVE PR    | CENCE | CON | STANT PRESENCE |  |
| MEETING HIS | STORY    |                                                                                                    |               |              | SENCE | CON | STANT PRESERVE |  |
|             |          | PSTN Numbers Preferences:                                                                            |               |              |       |     |                |  |
|             |          | Your enterprise has following default PSTN numbers configured                                        |               |              |       |     |                |  |
|             | 2        | Country                                                                                              | Country Phone |              |       |     |                |  |
|             | 2        | United Sta                                                                                           | ates          | +1.408.757.0 | 0979  |     |                |  |
|             |          | You may override the default numbers, displayed above, by entering phone numbers in the field below. |               |              |       |     |                |  |
|             |          | Start typing country name                                                                            |               |              |       |     |                |  |
|             |          | Meeting room wallpaper @ Moderator Passcode                                                          |               |              |       |     |                |  |
|             | 3        | 3                                                                                                    | l.            | -            | 4573  |     |                |  |

## **Settings – Default Scheduling Options**

Scroll down for Default Scheduling Options. Click "My Meeting" to make the following changes for your *personal* meetings:

- Choose to edit your Personal (My Meeting) or your Scheduled meetings.
- 2. Copy meeting URL
- 3. Change Personal Meeting ID (9-18 numeric digits)
- 4. Change your personal meeting title, if needed
- Add a participant passcode to your meetings, if you need extra security. Set the code here.

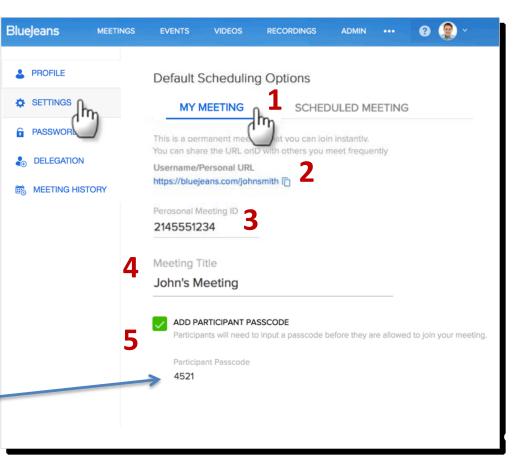

# **Settings – Default Scheduling Options**

Default scheduling options are available for your meetings:

- Enable Audible Alerts
- <u>Start meeting without a Moderator</u> . This is a recommended feature!
- Always Encrypt Meeting (with option to include PSTN dial in endpoints)
- Crop Video
- Disable chat messaging
- <u>Mute Participants On Entry</u>
- Silent Participant on Entry and Exit
- Show participant names in email invitation

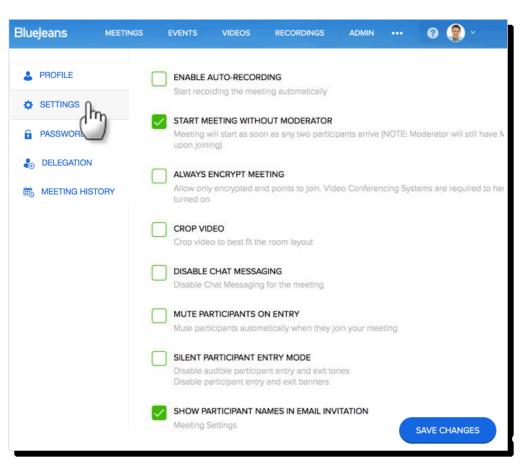

#### Password

Click Password Settings to enter a new password. You will not receive an email confirmation.

 ✓ Check your spam folder if the email does not arrive.

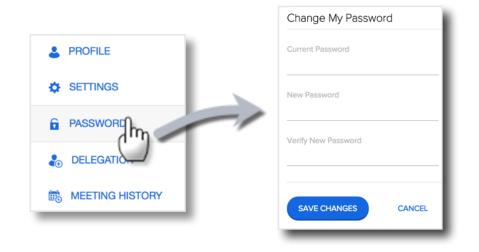

Forgot your password? Click the link at <u>bluejeans.com/login</u> and follow the instructions.

| Username or Email Address |                          |
|---------------------------|--------------------------|
|                           | E-mail address:          |
| Password                  | Enter Email address here |
| Remember me               | Reset Password           |
| Forgot your password?     |                          |

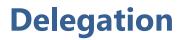

Delegate Scheduling provides the ability to schedule meetings on behalf of other BlueJeans users in your Enterprise Group.

In this example, Betty Brown can schedule John's meetings.

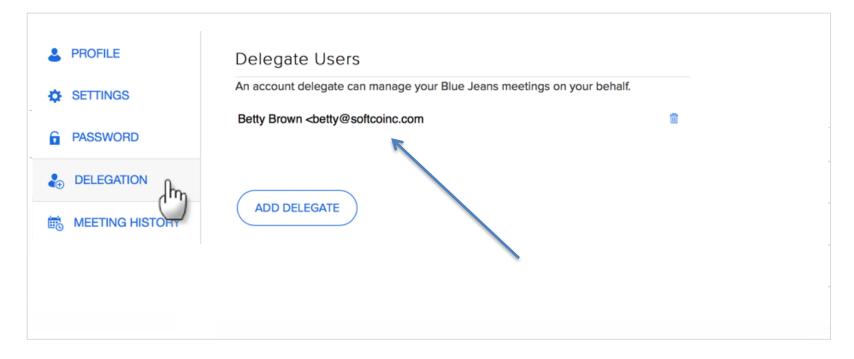

## **Meeting History**

Click Mee export m

|                                         |                                |                                      | Tip: Sear        | ch by date r         | ange                                                             |
|-----------------------------------------|--------------------------------|--------------------------------------|------------------|----------------------|------------------------------------------------------------------|
| k Meeting History<br>port meeting detai |                                |                                      |                  |                      |                                                                  |
|                                         | Meeting History                |                                      |                  | $\int$               |                                                                  |
| SETTINGS                                | Search by date range<br>Start: | End:                                 |                  | SEARC                | н                                                                |
| PASSWORD                                | Date and Time                  | Meeting Title F                      | Participant Cour | nt Particip          | pant Min.                                                        |
|                                         | 4/9/2012 01:45 p.m.            | Sales Topics                         | 2                | 5                    |                                                                  |
|                                         | 4/4/2012 01:16 p.m.            | Show Planning                        | 5                | 129<br>Meeting Summa | ary                                                              |
|                                         | 4/4/2012 12:45 p.m.            | Pricing Review                       | 2                | Title: Month Recap   | Duration: 89<br>Participant Count: 2<br>Participant Minutes: 17! |
|                                         | 4/3/2012 05:07 p.m.            | Month Recap                          | 2 (hŋ            | Moderator: johnsmith |                                                                  |
| Export                                  | Meeting History                | Click bar to exp<br>participant deta |                  | /                    | 7:07:39 87<br>7:07:39 88                                         |

## **Meeting History**

Export Meeting History summary to excel

|        |               |                    | Search b  | y date ran   | ge         |          |               |                      |                           |
|--------|---------------|--------------------|-----------|--------------|------------|----------|---------------|----------------------|---------------------------|
|        | SETTING       | S                  |           | <del>1</del> |            |          | F             |                      |                           |
| )ate   | Start Time    | Duration (Minutes) | Meeting   | Title        | Descriptio | on Par   | icipant Count | Max Concurrent Count | Total Participant Minutes |
| 4/9/20 | 12 01:45 p.m. | 3                  | Sales To  | pics         |            |          | 2             | 2                    | 2                         |
| 4/4/20 | 12 1:16 p.m.  | 26                 | Show Pla  | anning       |            |          | 5             | 6                    | i 12                      |
| 4/4/20 | 12 12:45 p.m. | 4                  | Pricing R | Review       |            |          | 2             | 2                    | 2                         |
| 4/3/20 | 12 05:07 p.m. | 89                 | Month R   | lecap        | T          |          | 2             | 2                    | 2 17                      |
|        |               | G HISTORY          | 4/4/2012  | 01:16 p.n    | n. Shov    | Planning | ı 5           | 1                    | 29                        |
|        |               |                    | 4/4/2012  | 12:45 p.n    | n. Pricit  | g Review | 2             | 8                    |                           |
|        |               |                    | 4/3/2012  | 05:07 p.n    | n. Month   | n Recap  | 2             | 1                    | 75                        |

#### Signout

Click Signout from the topright drop down list **to log out completely** from the app. You will be forced to log in again from bluejeans.com

If you leave your account by closing the browser, you are still "signed in," and only need to click My BlueJeans to come back into your account without entering your account credentials

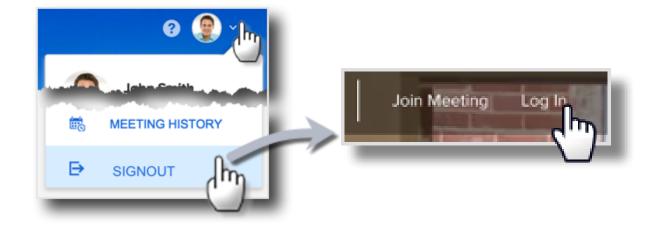

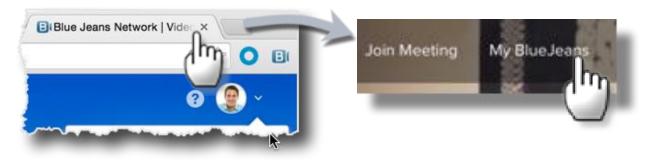